# *Tvorba studijního obsahu*

#### Projekt ESF

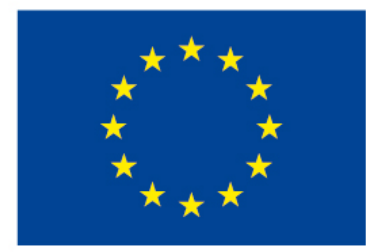

EVROPSKÁ UNIE Evropské strukturální a investiční fondy Operační program Výzkum, vývoj a vzdělávání

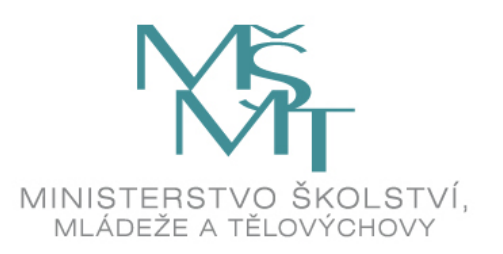

## *Druhy studijních materiálů*

- Popisek
- Stránka
- Soubor
- Složka
- URL
- Kniha
- Složka **URL** Kniha • Přednáška  $\mathbb{F}_{\Box}$  Přednáška

Popisek

Stránka

Soubor

#### V kurzu *Cvičny kurz Moodle* v sekci *3. Tvorba studijního obsahu*  naleznete příklady těchto studijních materiálů.

Odkaz na kurz: https://dl1.cuni.cz/course/view.php?id=6356#section-6

#### *Vytvoření studijního materiálu*

- Ozubené kolečko vpravo nahoře
- Zapnout režim úprav

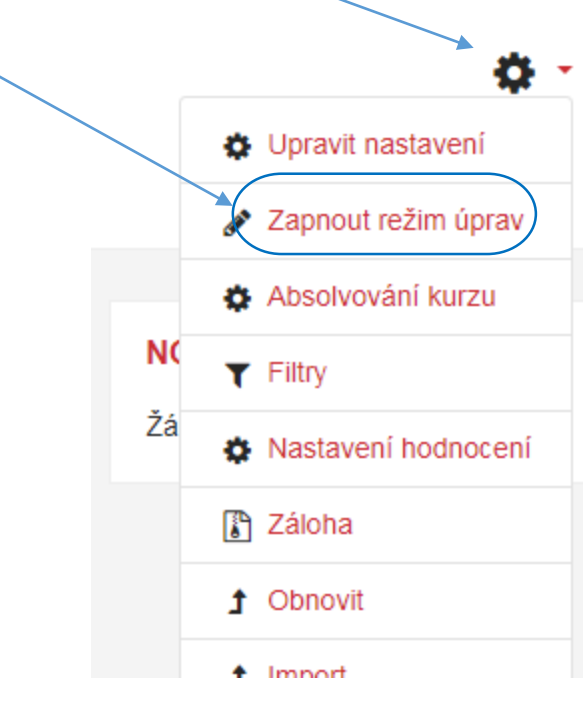

- V každé sekci dole
- Přidat činnost nebo studijní materiál

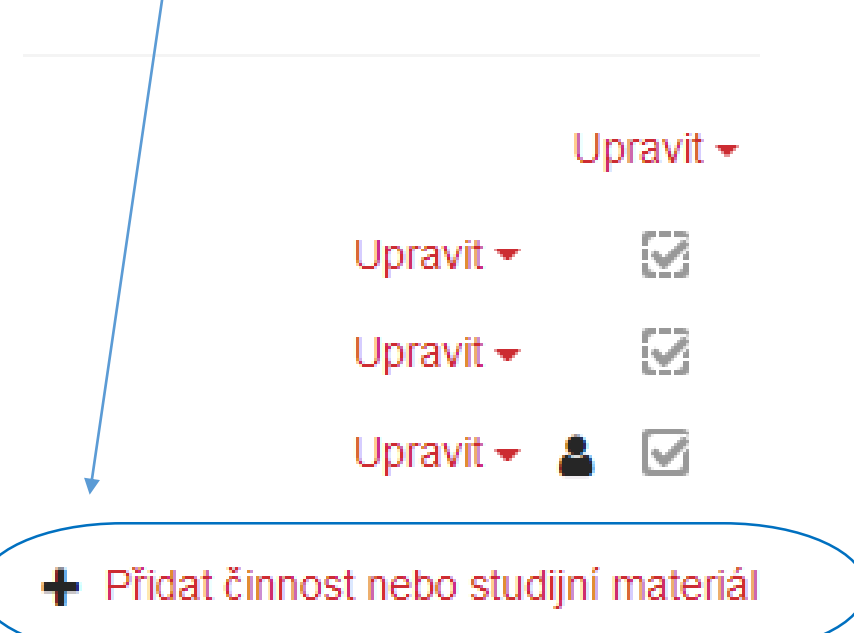

### *Přidat studijní materiál*

Po stisknutí tlačítka "Přidat činnost nebo studijní materiál" se otevře dialogové okno s nabídkou činností a materiálů. Ve spodní části okna je nabídka STUDIJNÍ MATERIÁLY, ze které si vybereme požadovaný materiál. My začneme s Popiskem (label).

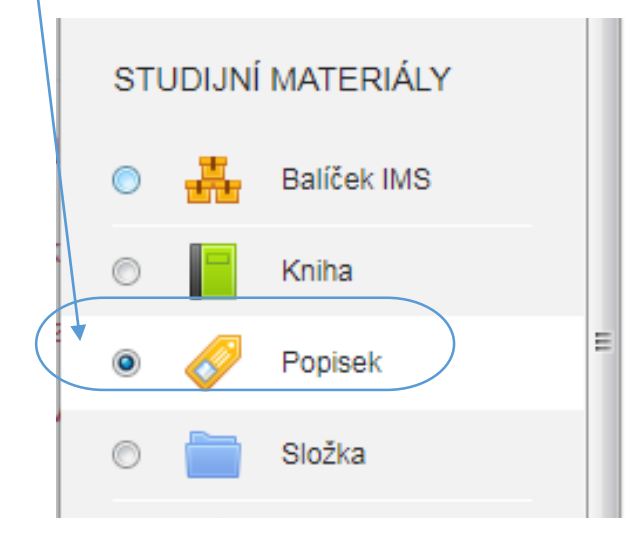

#### Přidat činnost nebo studijní materiál

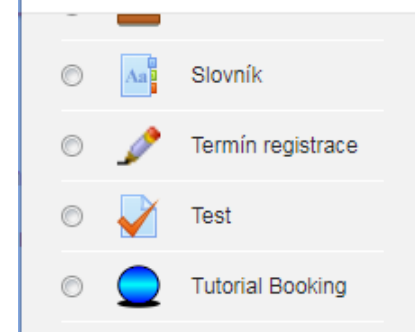

Vyberte modul činnosti či typ studijního materiálu z nabídky pro zobrazení jeho popisu a nápovědy. Dvojím kliknutím na název činnosti či studijního materiálu jej můžete rychle přidat do kurzu.

 $\times$ 

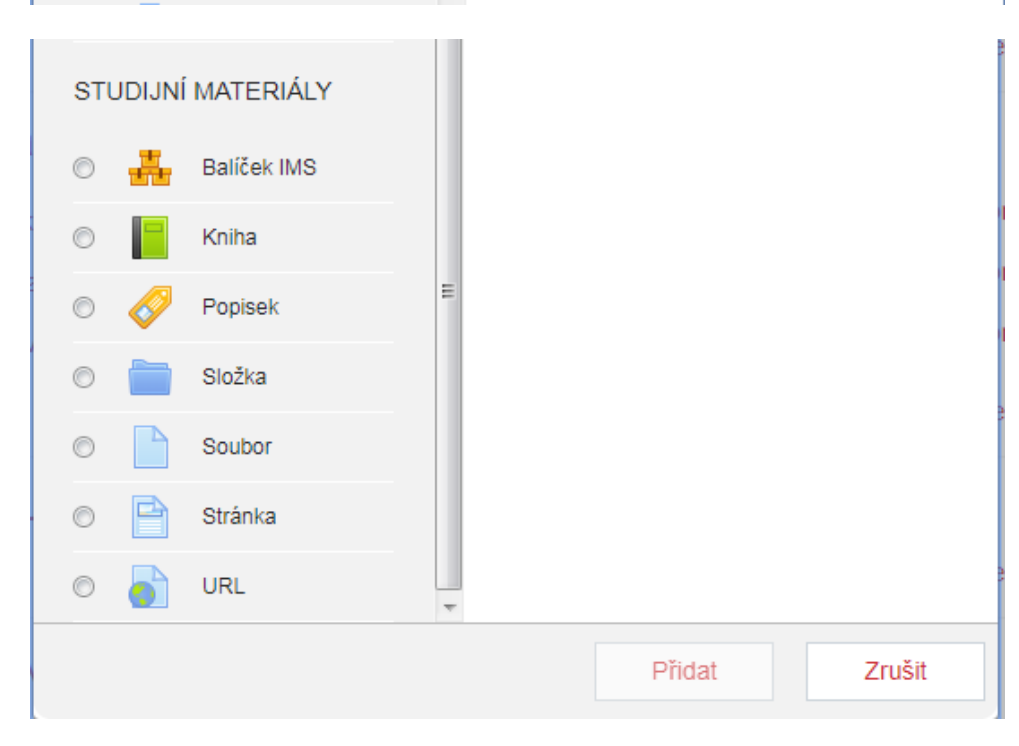

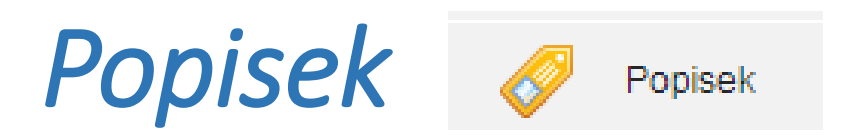

- Modul Popisek umožňuje do osnovy kurzu vložit text, obrázky a multimédia mezi odkazy na další činnosti. Popisky jsou velmi univerzální a mohou pomoci zlepšit vzhled kurzu, pokud je použijete promyšleně.
- Popisky je možno použít k rozdělení dlouhého seznamu aktivit nadpisem nebo obrázkem
- chcete-li zobrazit zvukový soubor nebo video přímo v kurzu
- chcete-li přidat krátký popis do sekce kurzu

#### *Nastavení Popisku*

- Je velmi jednoduché v porovnání se složitějšími moduly , nastavení obsahuje jen zákl. volby
- Vložit text popisku
- Umožňuje skrytí popisku studentům
- Volba po zpřístupnění popisku až po slnění určitých podmínek
- Po nastavení popisku stiskneme tlačítko uložit

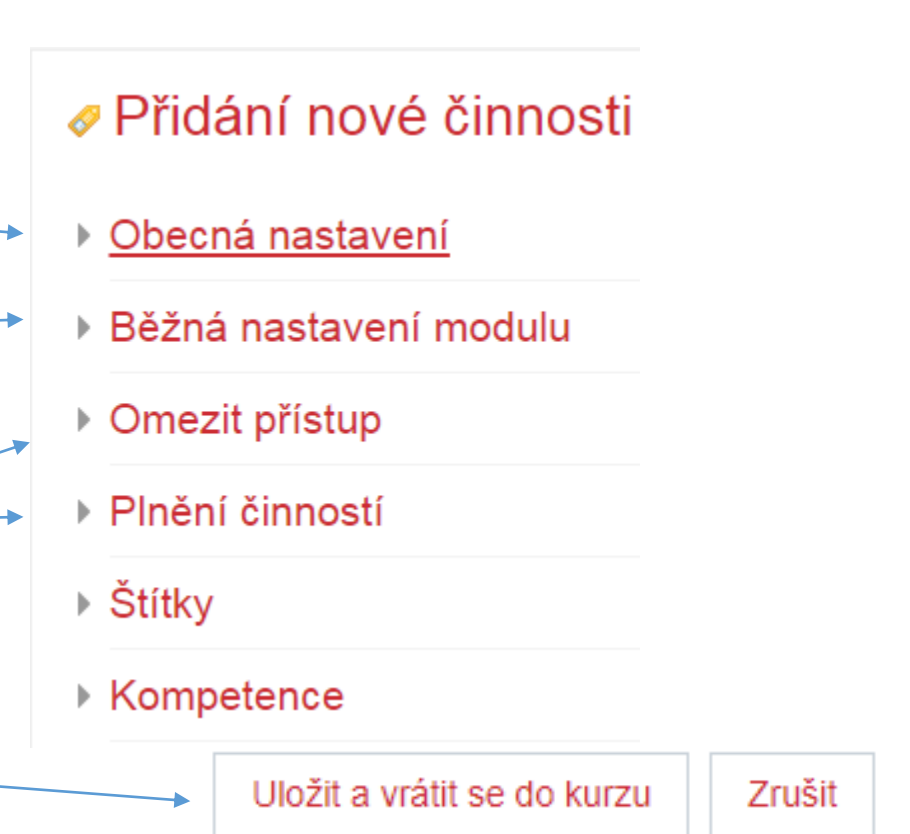

## *Využití Popisku*

Popisek použitý ke stručnému výkladu tématu v nadpisu

#### Výhoda popisku – zobrazí se přímo na stránce kurzu

#### + 3. Tvorba studijního obsahu γ

+ V tomto oddíle se seznámíme s možností vkládání studijních materiálů do kurzu. Vkládání je velmi jednoduché a intuitivní. Nejprve zapneme režim úprav pomocí ozubeného kolečka vpravo nahoře (druhé tlačítko). Pak v příslušné kapitole, kam chceme materiál vložit klikneme na tlačítko Přidat činnost nebo studijní materiál. Zobrazí se nám okno s širokou nabídkou činností a materiálů. Ve spodní části okna vybereme příslušný typ materiálu. Každý typ studijního materiálu je specifický a musíme zvolit ten, který nám nejvíce vyhovuje. Pak materiál vložíme pomocí jeho nastavení.

Kostel Matky Boží před Týnem

Upravit  $\star$ Upravit -☞

Popisek s vloženým obrázkem "ikona činnosti", který upoutává studentovu pozornost na nadcházejí činnost nebo téma

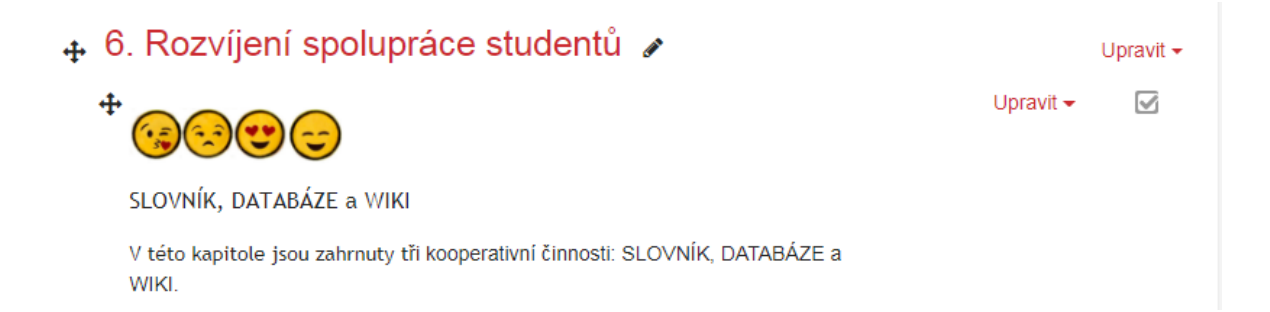

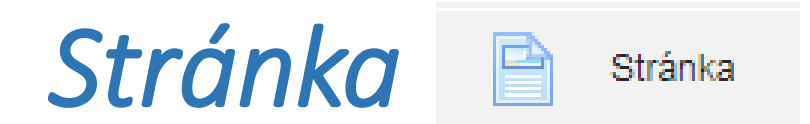

- Modul Stránka umožňuje učiteli vytvářet webové stránky pomocí textového editoru. Stránka může zobrazit text, obrázky, zvuk, video, webové odkazy.
- Výhodou použití modulu Stránka spíše než modulu Soubor je, že zdroj je dostupnější (pro uživatele mobilních zařízení)
- Stránka nebo Popisek může být použit, chcete-li zveřejnit termíny a podmínky kurzu nebo osnovu kurzu
- Umožňuje vložení několik videí a zvukových souborů s vysvětlujícím textem
- Stránka umožňuje vytvořit pouze jednu stránku textu, pokud vkládáte delší text je k dispozici Kniha (pouze pro čtení) nebo Přednáška (interaktivní)

#### *Vytvoření Stránky*

- Stránku přidáme podobně jako popisek.
- Pomocí kolečka vpravo nahoře nastavíme režim úprav. V příslušném oddíle najdeme tlačítko "Přidat činnost nebo studijní materiál"
- V dialogovém okně vybereme studijní materiál Stránka a potvrdíme kliknutím na tlačítko přidat ve spodní části dialogového okna

#### *Nastavení Stránky*

- Název povinné pole mělo by vystihovat obsah Stránky
- Popis můžeme zobrazit na straně kurzu
- Obsah stránky nejdůležitější část, kam vložíme text
- Dále můžeme nastavit dostupnost a podmíněné zobrazování stejně jako u popisku
- Štítky, kompetence nepovinná pole, pokročilé nastavení
- Po vyplnění formuláře, uložíme změny klikneme na tlačítko uložit a zobrazit

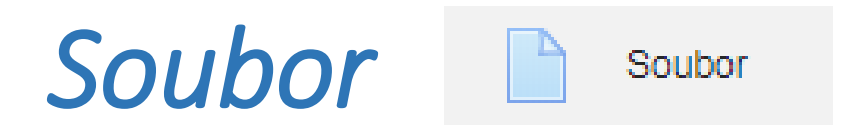

- Modul Soubor umožňuje učiteli poskytnout soubor jako studijní materiál. Soubor se uloží v kurzu a studenti budou vyzváni k jeho stažení.
- Všimněte si, že studenti musí mít příslušný software na svých počítačích, aby si soubor mohli otevřít.
- Soubor může být použit
	- ✓chcete-li v kurzu publikovat prezentaci či text ve formátu PDF
	- ✓chcete-li zahrnout mini stránky jako součást kurzu
	- ✓chcete-li poskytnout pracovní soubory příslušných programů (např. pro Photoshop) tak, že studenti si je mohou stáhnout a dále na nich pracovat

#### *Vložení a nastavení Souboru*

- Téměř se shoduje s předešlými studijními materiály.
- Nové rozšíření ve verzi Moodle 3.4 je vkládání souborů metodou *Drag and Drop (táhni a pusť)*
- Funkce je dostupná pokud se zobrazí oznámení po zapnutí režimu úprav
- Pro nahrání souborů je stačí přetáhnout z příslušné složky přímo do kurzu

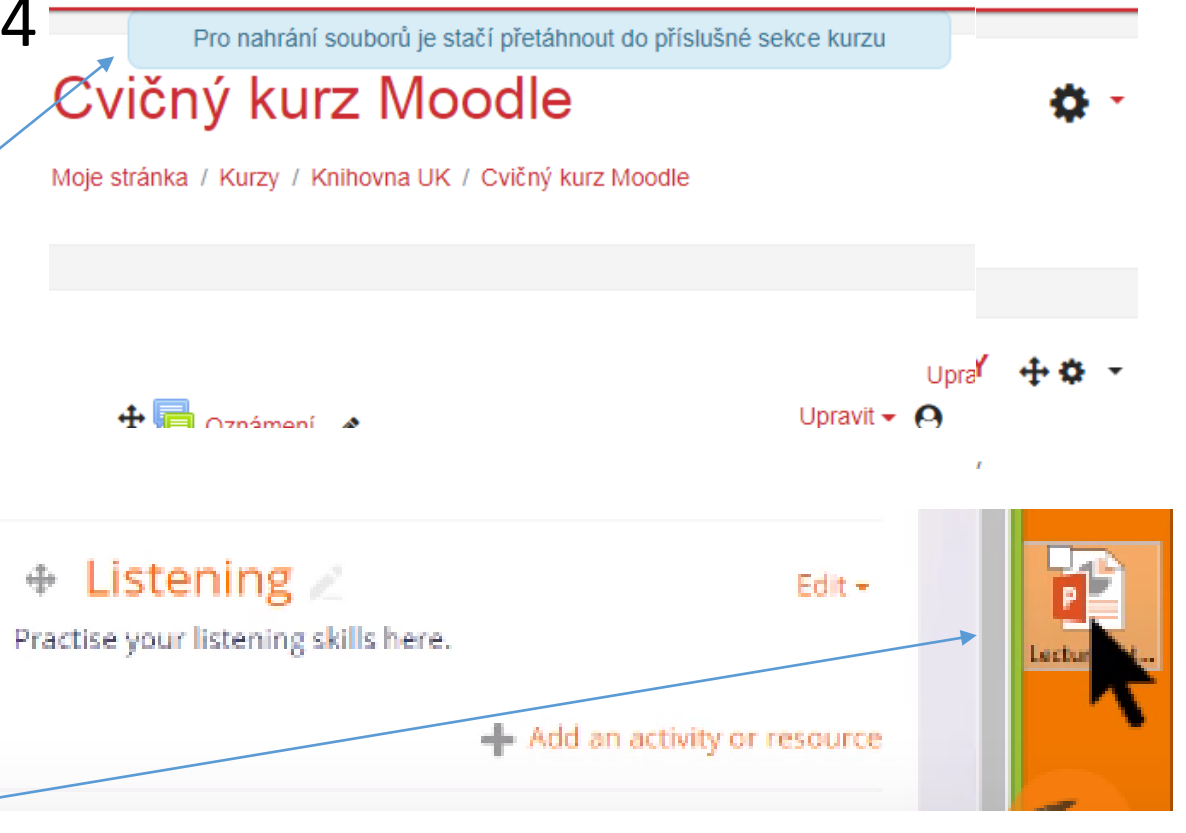

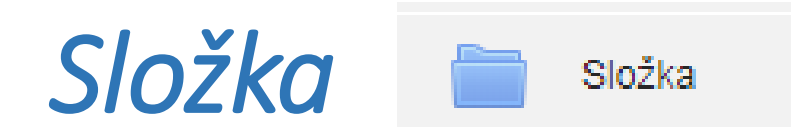

- Modul Složka umožňuje učiteli zobrazit několik souvisejících souborů v jedné složce a pomáhá tak snížit potřebu rolování na hlavní stránce kurzu. Větší množství najednou lze nahrát pomocí ZIP archívu.
- Složku lze využít:
	- ✓pro uložení řady souborů k danému tématu, například sbírka studijních textů ve formátu PDF nebo obrázků pro použití ve studentských projektech
	- ✓chcete-li zajistit sdílený prostor pro učitele daného kurzu (složku skryjte, takže ji mohou vidět pouze učitelé)

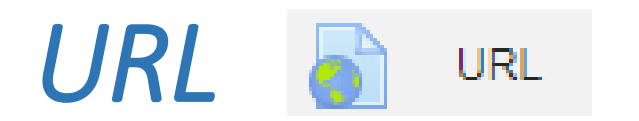

- Modul URL umožňuje učiteli použít webový odkaz jako zdrojový materiál kurzu. Vše co je volně k dispozici on-line, jako jsou dokumenty nebo obrázky, může být použito v odkazu.
- URL nemusí být vlastní stránka na internetových stránkách.
- Existuje celá řada možností zobrazení URL, například vložené nebo otevírání v novém okně.
- Všimněte si, že odkaz URL může být přidán do jakéhokoli jiného zdroje nebo činnosti prostřednictvím textového editoru.

#### *Nastavení URL*

- Využijeme pokud chceme studijní obsah kurzu obohatit o studium kvalitních a aktualizovaných webových stránek
- Vkládáme obdobně jako ostatní materiály. Pomocí ozubeného kolečka vpravo nahoře nastavíme režim úprav. V příslušném oddíle najdeme tlačítko "přidat činnost nebo studijní materiál"
- V okně nastavení zadáme název, popis aktivity a do okna Extermí URL vložíme odkaz na požadovaný web.
- Můžeme nastavit

✓Vzhled (automaticky, vložit pop-up okno, vsadit do stránky)

 $\checkmark$ URL parametry – pokročilé nastavení, vyžaduje znalost webu

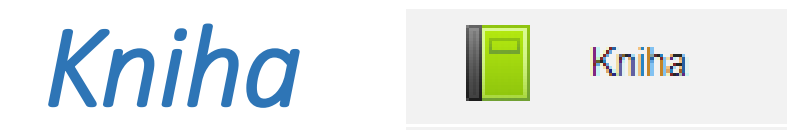

- Modul Kniha umožňuje vytvořit vícestránkový studijní materiál s obsahem děleným na kapitoly a podkapitoly. Knihy mohou kromě textu obsahovat obrázky a další mediální soubory. Jsou vhodné zejména pro zobrazování delších pasáží textu členěného na jednotlivé sekce.
- Knihu lze např. použít
	- ✓jako studijní materiál pro jednotlivá témata  $\checkmark$ jako metodickou příručku či manuál pro učitele ✓jako sbírku ukázkových výstupů studenta

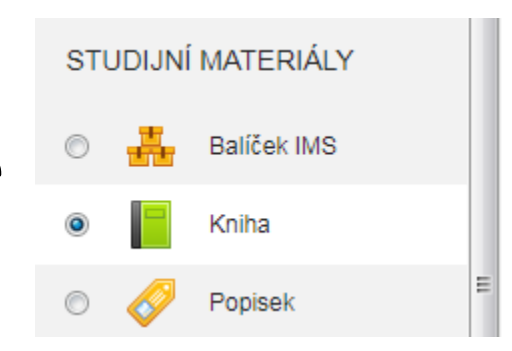

## *Založení Knihy*

- Probíhá ve dvou krocích, nejprve vyplníme formulář nastavení a po uložení formuláře tvoříme jednotlivé kapitoly v dalším kroku.
- Před vytvořením Knihy si rozvrhneme obsah po stránkách, které budeme tvořit
- V nastavení má navíc proti předešlým:
- Vzhled:

✓Kapitoly (spíše odpovídají stranám: žádné, číslování , odrážky, odsazení)

 $\checkmark$  Navigace v textu

➢ Pouze obsah - navigace pomocí tlačítek v panelu s obsahem

➢ Obrázky – pouze šipky, kterými se lze posunou na následují nebo předešlou stranu

➢ Text (textový odkaz na předchozí a následující kapitolu v těle knihy

## *Vkládání obsahu Knihy*

- Po uložení změn vkládáme jednotlivé kapitoly (podkapitoly) pomocí formuláře vložit novou kapitolu
- Máme možnost vložit  $\checkmark$  Název kapitoly ✓ Obsah
- Po vytvoření jedné kapitoly přidáváme další pomocí panelu v pravém rohu, který umožňuje i editaci již vloženého obsahu

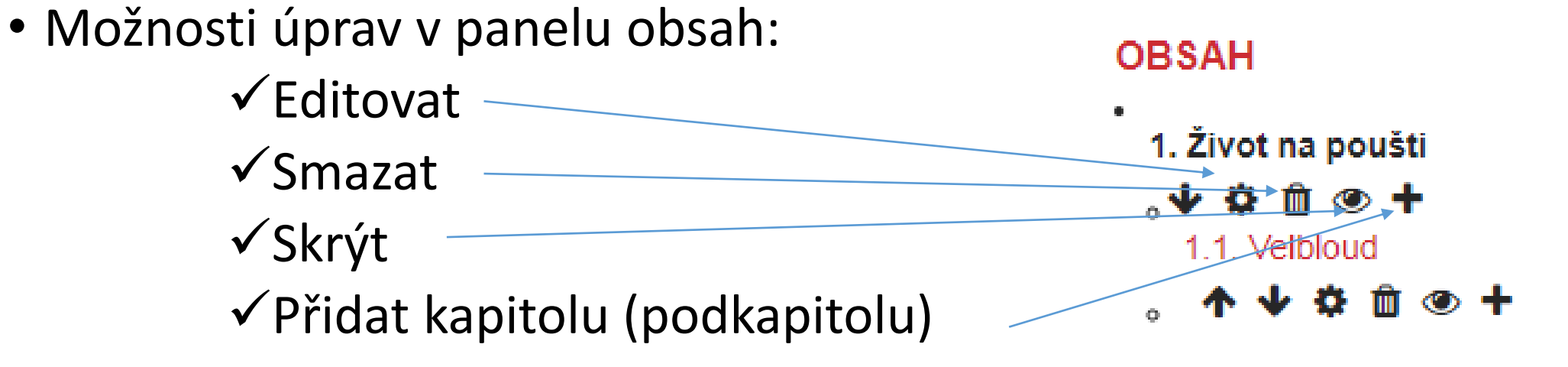

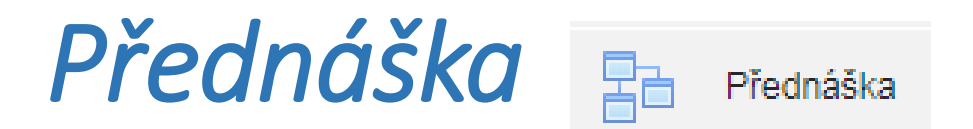

- Modul Přednáška umožňuje vytvářet adaptivní a interaktivní výkladový materiál. Učitel může využít Přednášku pro vytvoření posloupnosti stránek nebo vzdělávacích aktivit, které nabízejí studentovi celou řadu cest a možností procházení.
- Jednotlivé stránky lze doplnit o kontrolní otázky (např. výběr z možností, párování a krátké odpovědi). V závislosti na odpovědi a nastavení Přednášky mohou studenti postoupit na další stránku, jít zpět na předchozí nebo pokračovat zcela jinou cestou.
- Přednáška může být hodnocena, výsledná známka je součástí klasifikace v kurzu.
- Modul Přednáška může být použit:
	- $\checkmark$  pro samostudium nových témat
	- $\checkmark$  pro rozvoj schopnosti rozhodovat se v simulovaných podmínkách
	- ✓pro adaptivní testování se sadami úloh v závislosti na odpovědi na úvodní úlohu

#### *Využití Přednášky*

- Modul Přednáška umožňuje vytvářet adaptivní a interaktivní výkladový materiál. Učitel může využít Přednášku pro vytvoření posloupnosti stránek nebo vzdělávacích aktivit, které nabízejí studentovi celou řadu cest a možností procházení.
- Jednotlivé stránky lze doplnit o kontrolní otázky (např. výběr z možností, párování a krátké odpovědi). V závislosti na odpovědi a nastavení Přednášky mohou studenti postoupit na další stránku, jít zpět na předchozí nebo pokračovat zcela jinou cestou.

#### *Možnosti modulu Přednáška*

• Modul Přednáška může být použit:

✓pro samostudium nových témat

- ✓pro rozvoj schopnosti rozhodovat se v simulovaných podmínkách
- ✓pro adaptivní testování se sadami úloh v závislosti na odpovědi na úvodní úlohu
- Přednáška může být hodnocena, výsledná známka je součástí klasifikace v kurzu.

#### *Pedagogické okénko*

Modul Přednáška **za Přednáška vyhovuje požadavkům** programového vyučování:

- ✓Učivo je rozděleno do malých částí (princip malých kroků)
- ✓Za každou malou částí následuje kontrolní otázka (princip aktivní odpovědi)
- ✓Otázka je okamžitě zkontrolována okamžitá zpětná vazba (princip bezprostředního upevňování)
- ✓Každý student prochází přednášku svým vlastním tempem (individuální přístup)

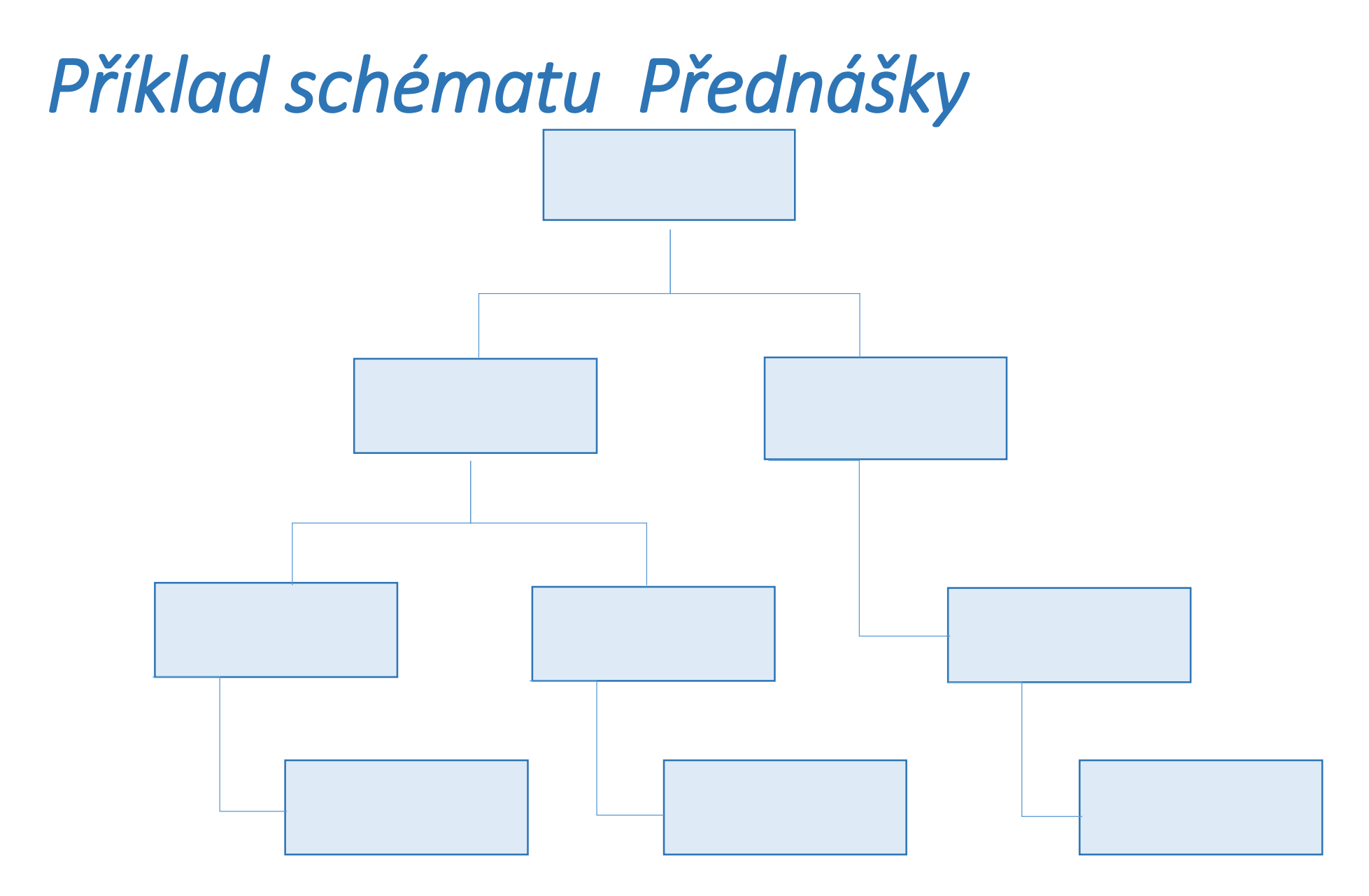

#### *Založení Přednášky*

- Probíhá ve dvou krocích
- Nejprve vyplníme formulář nastavení
- Pak vkládáme jednotlivé strany přednášky
- Zároveň vytváříme propojení mezi jednotlivými stranami studijního materiálu pomocí odpovědí na otázky

## *Vložení Přednášky*

- Přednášku přidáme obdobně jako ostatní materiály, pomocí kolečka vpravo nahoře nastavíme režim úprav. V příslušném oddíle najdeme tlačítko "přidat činnost nebo studijní materiál". Vybereme přednášku a klikneme na "přidat".
- Odlišné volby od ostatních modulů:

Vzhled

✓zobrazí ukazatel průchodu

√Indikuje jakou část student už splnil » Dostupnost

**Přidání nové činnosti (Přednáška)** 

Obecná nastavení

 $\triangleright$  Vzhled

#### *Nastavení Přednášky*

- Řízení průchodu
- Určuje kolikrát může student přednáškou projít. Učitel má možnost povolit revizi, opakované pokusy, největší možný počet pokusů
- Známka
	- $\checkmark$ Typ známky (body, škála, žádná)
	- ✓Potřebná známka,
	- ✓Cvičná přednáška
	- ✓ Opakování pokusu

#### 

- ▶ Obecná nastavení
- ▶ Vzhled
- $\triangleright$  Dostupnost
- ▶ Řízení průchodu
- Známka
- ▶ Běžná nastavení modulu
- $\triangleright$  Omezit přístup
- ▶ Plnění činností
- $\triangleright$  Stitky
- ▶ Kompetence

#### *Vkládání obsahu Přednášky, propojení stran*

- Po vyplnění formuláře nastavení se dostáváme k vytváření obsahu přednášky
- Vybereme si typ stránky (stránka stránka s otázkou), kterou budeme vkládat a pak editujeme.

## *Vložení stránky*

- Název povinné pole
- Obsah vložíme obsah stránky učební materiál

Větev 1 určuje, kam se po prostudovaní stránky bude v přednášce student pohybovat. Okénko popis se zobrazí jako název tlačítka s volbou

Skočit na – v nabídkovém okně můžeme vybrat název stránky, kam se student dostane

Větev 2 případně vkládáme další větve přednášky

E-learning přednáška

▶ Přidat stránku

⊩ Větev 1

) Větev 2

#### *Vložení stránky s otázkou*

- Název a obsah vyplníme obdobně
- Otázka (krátká tvořená, dlouhá tvořená, numerická, více možností, pravda/nepravda, přiřazování – vybere typ otázky) - po kliknutí na nabídkové tlačítko se nám ukáží možnosti, vybereme požadovanou
- Reakce studentovi se zobrazí po zodpovězení otázky
- Skok určuje, kam se přednáška posune
- Bodový zisk je důležité vyplnit, pokud je přednáška hodnocená, pokud ne, vyplníme u všech odpovědí shodně 1

#### *Hodnocení Přednášky*

- Student je hodnocen podle správnosti odpovědí a podle toho jakou část přednášky absolvoval.
- Úspěšnost lze zahrnout do celkové úspěšnosti v kurzu
- Student se může zobrazit jeho průchod přednáškou (pokud je tato možnost nastavena)
- Lze studentovi též umožnit revizi přednášky (znovu se podívat na svůj průchod přednáškou)

#### *Shrnutí*

- Vkládání studijního materiálu tvoří základní kostru e-learningového kurzu
- Moodle skýtá velké množství modulů pro vkládání studijního obsahu
- Při tvorbě kurzu je třeba pečlivě volit moduly v Moodlu, které jsou optimální pro vkládaný studijní materiál
- Většina modulů pro vkládání studijního materiálu je určena pro samostudium studentů, tzn. nejsou interaktivní kromě modulu přednáška
- Do kurzu je třeba vkládat přiměřené množství materiálu, které studentům poskytuje dostatečnou studijní podporu, ale nezahlcuje je.

# *Děkuji za pozornost*